# Welcome to University of Mumbai

**Online Application Portal** 

# Online Application Process of First-Year Under-Graduate Programs for Fresher Students

Online Application is mandatory for applying to any affiliated college-Program of Mumbai University.

#### Keep Ready Below Documents

Passport Size Photograph (soft copy)

Signature (soft copy)

- Aadhar Card
- 'ABC' ID
- Cast Certificate (If required)
- 10<sup>th</sup> (SSC) Marksheet
- 12<sup>th</sup> (HSC) Marksheet
- Specially Abled Certificate (If applicable)

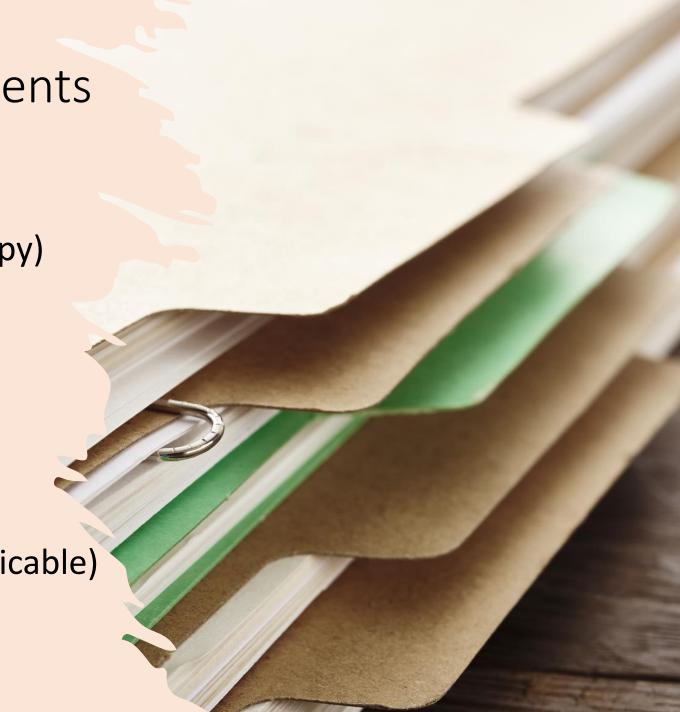

#### Visit our Portal

https://mumoa.digitaluniversity.ac

#### Step 1: Registration

Registered Yourself on Portal by clicking on the 'Registered' Button

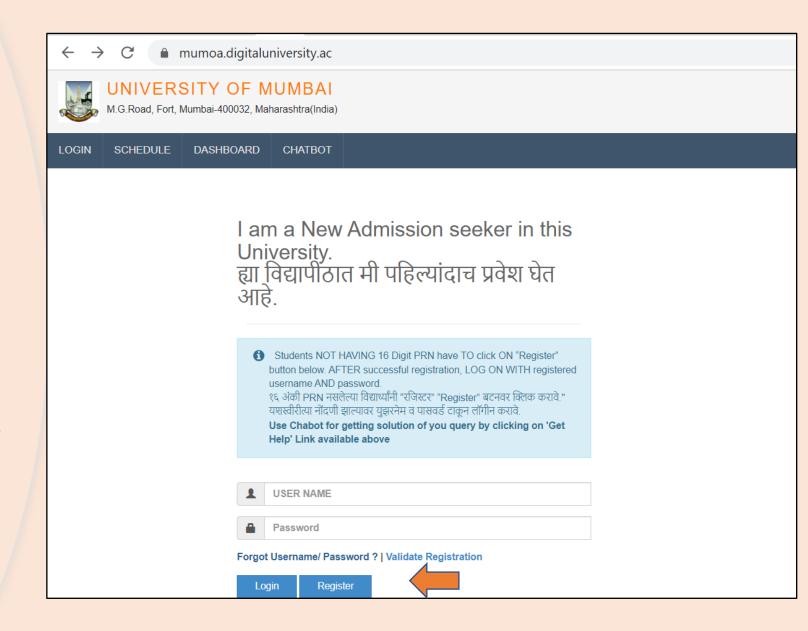

Fill out the Information required for Registration and click on the 'Accept' Button

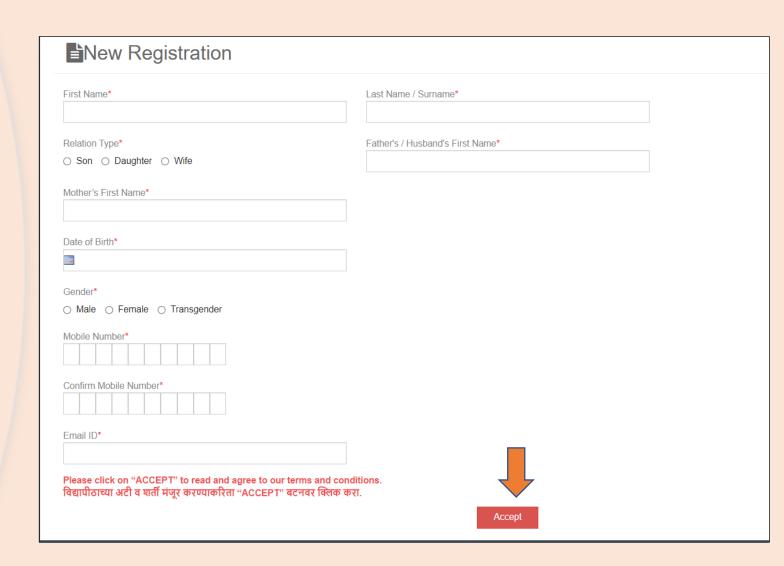

Read the information given on the screen carefully, Click on the check box and the 'Agree' button.

#### Candidate/Student Agreement (उमेदवार/विद्यार्थी करारनामा)

Please ensure that you have following information, required for application, ready in your hand before you proceed.

- ✓ I have soft copy of my passport size colour photograph (scanned with min.72 to max.150 dpi,click here for acceptable photograph guide).
- ✓ I have my own valid email ID.
- ✓ I have Proof of Date of Birth (D.O.B.) (Aadhaar Card, PAN card, School Leaving, Driving License)
- ✓ I have Caste Certificate / Caste validity certificate / Non Creamy Layer for Backward Class.
- I have mark-sheet/passing certificate for qualifying exam.
- ✓ I have Gazette Notification (if name on documents are different than the name in which you want to apply)
- ✓ I confirm that I am in valid possession of above mentioned documents and I have read the prospects of academic program and I have satisfied myself that I am eligible for the said program.
- ✓ I am submitting all the above which may include other personally identifiable information, voluntarily. I am fully aware that Colleges, University, Government, their associated agencies (MKCL) and their employees will use this information for Academic, Administrative, Research, Internal Quality Audits and Legal purposes and I am authorizing them for the same.
- ✓ I have no objection if details and updates about various career options or job opportunities are sent to my mobile number or email ID.

I authorize University to send text messages to my cell phone from time to time to convey academic and administrative information.

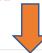

☐ I have read the prospectus and rules about admission, thus clicking the below 'Agree' button.

Enter the one-time Password received on your mobile and click on the 'Verify' button

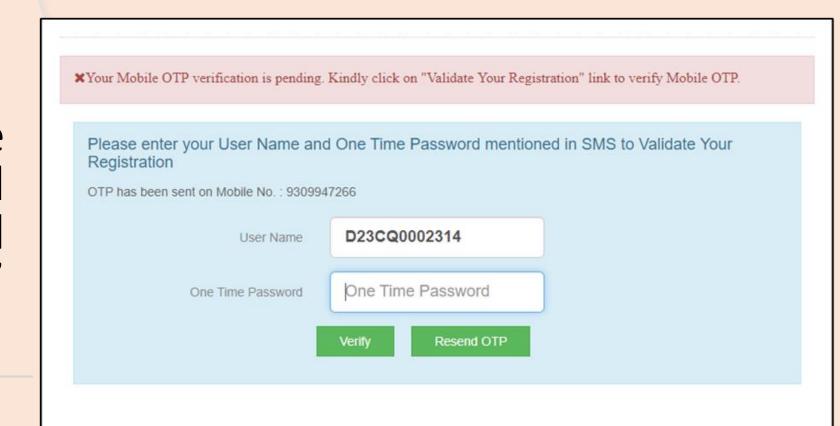

Now seat your own Password and the Registration Process is Completed.

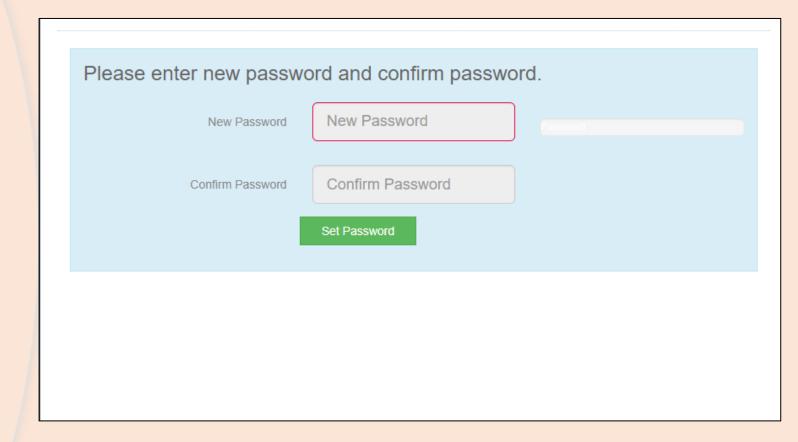

Now log in with your own user Id and password

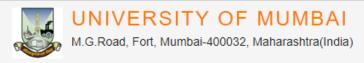

LOGIN

SCHEDULE

CHATBOT

LIST OF COLLEGES

COLLEGE-PROGRAM LIST

I am a New Admission seeker in this University. ह्या विद्यापीठात मी पहिल्यांदाच प्रवेश घेत आहे.

Students NOT HAVING 16 Digit PRN have TO click ON "Register" button below. AFTER successful registration, LOG ON WITH registered username AND password. १६ अंकी PRN नसलेल्या विद्यार्थ्यांनी "रजिस्टर" "Register" बटनवर क्लिक करावे." यशस्वीरीत्या नोंदणी झाल्यावर युझरनेम व पासवर्ड टाकून लॉगीन करावे.

Use Chabot for getting solution of you query by clicking on 'Get Help' Link available above

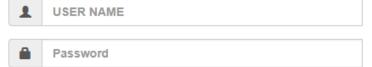

Forgot Username/ Password ? | Validate Registration

Login

Register

### Step 2: Complete Profile Click on the Fill Profile button

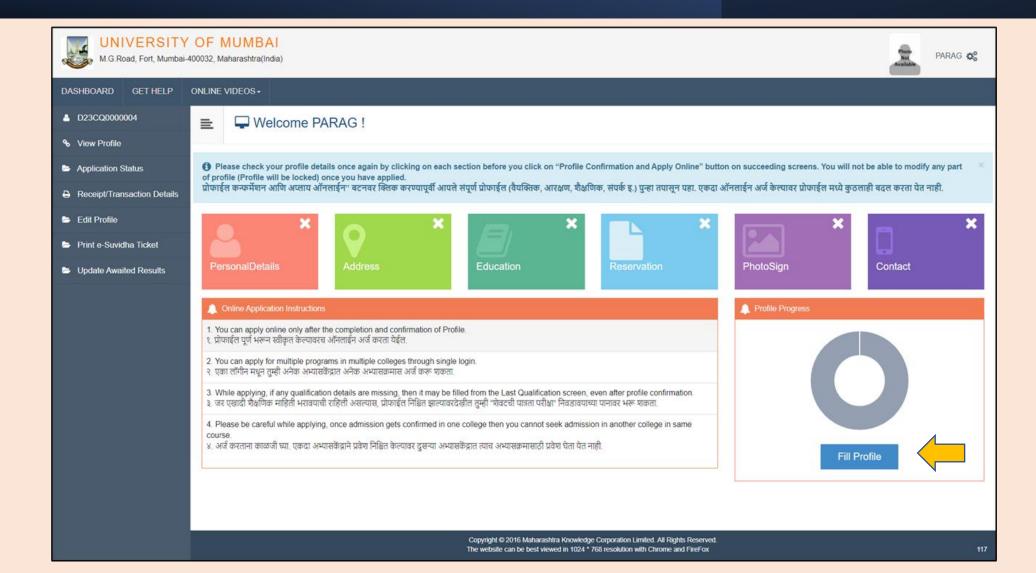

#### Fill out Personal details

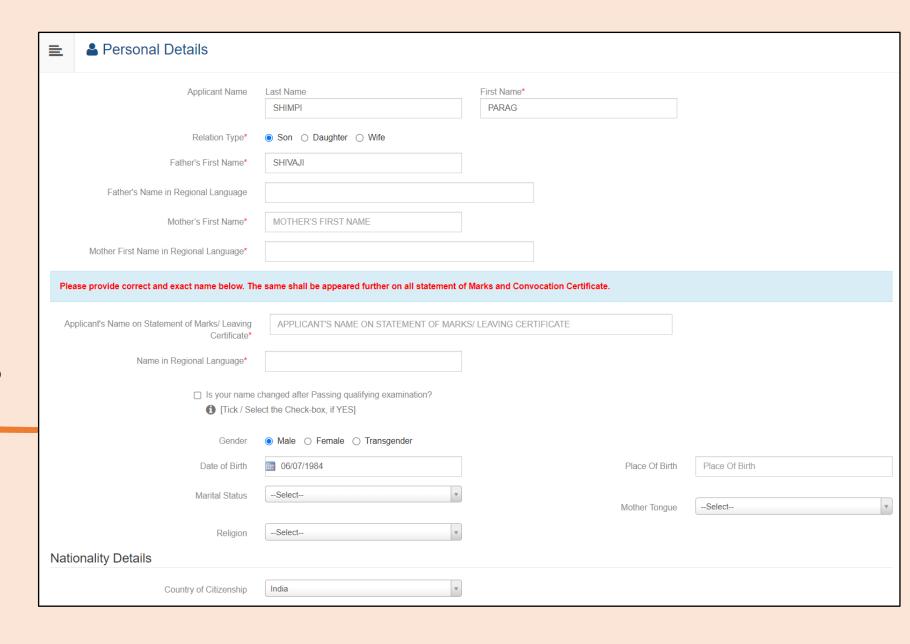

# Aadhar number and 'ABC' ID are Compulsory

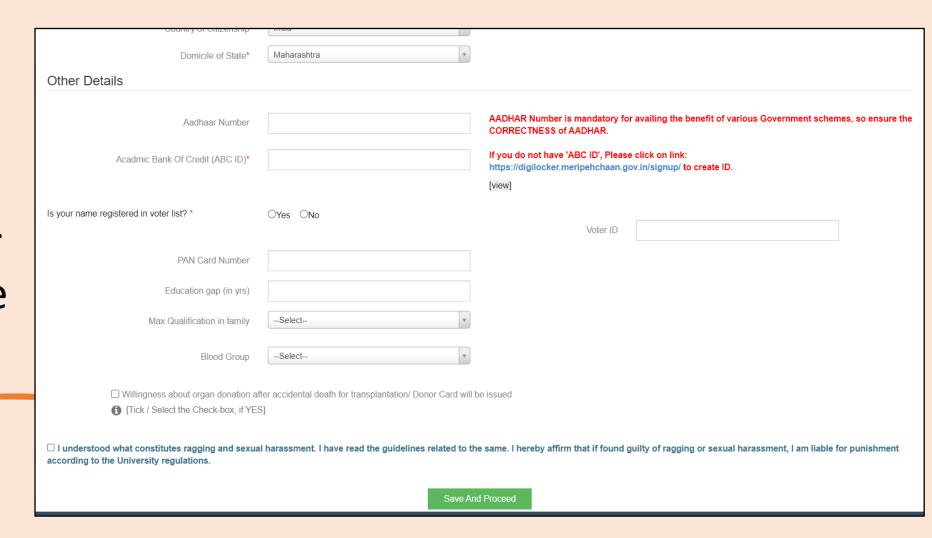

### Fill out the Address Details

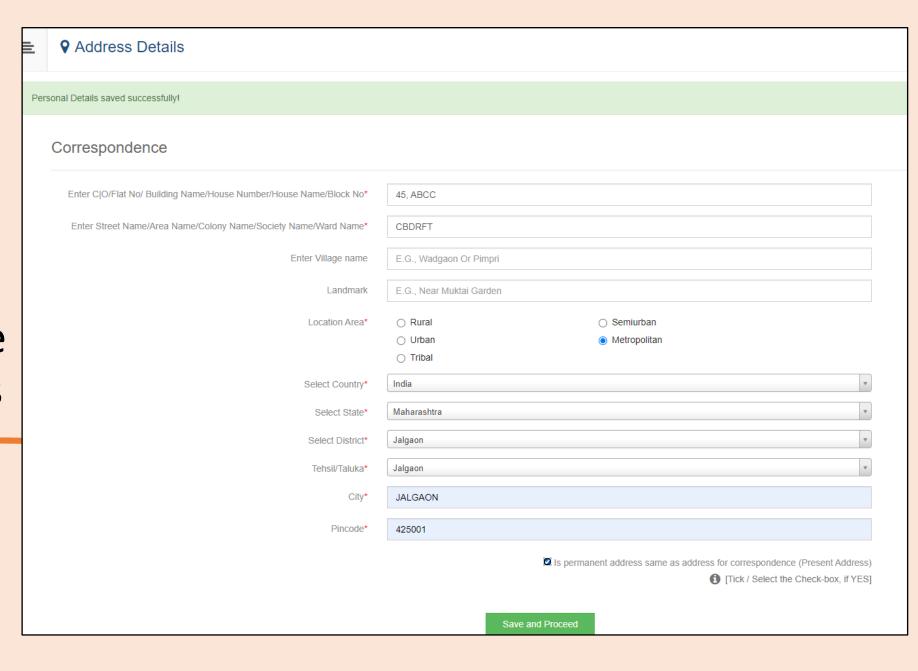

Fill out the Education Details. 10<sup>th</sup> and 12<sup>th</sup> details are Compulsory for FY UG Programs

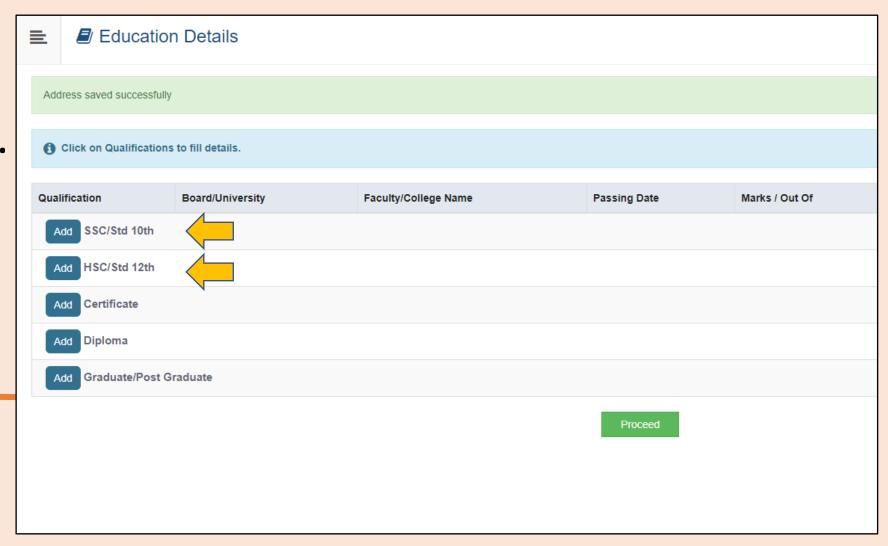

### Enter SSC (10<sup>th</sup>) details

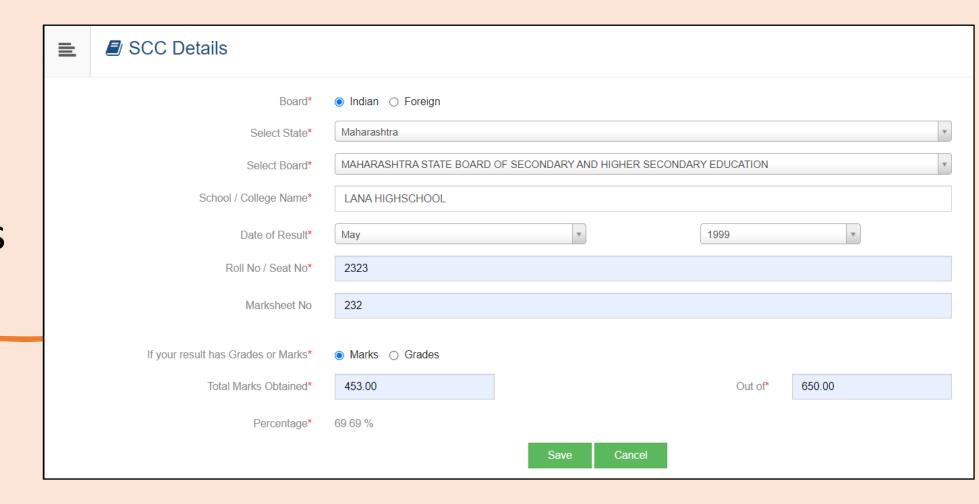

You can Edit or Delete the details if required.

Now click on the 'Add' button to enter the 12<sup>th</sup> details

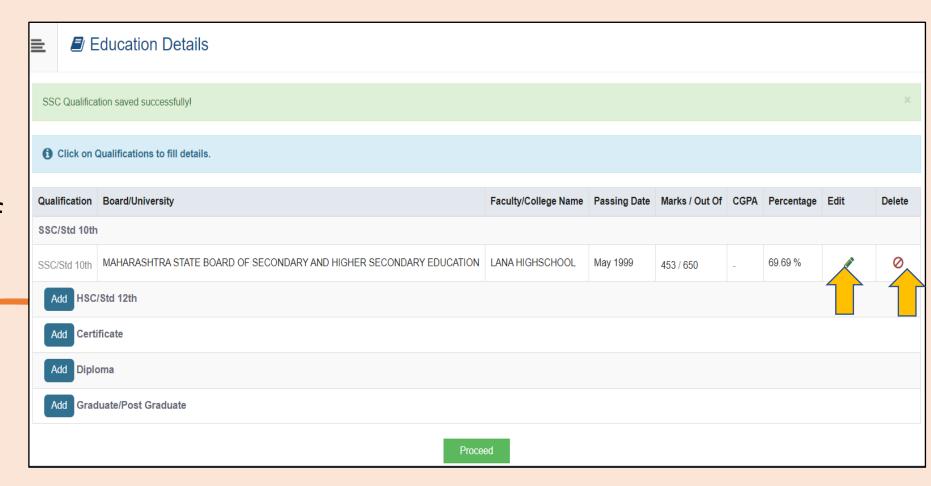

 Enter and Save 12<sup>th</sup> (HSC) details accurately.

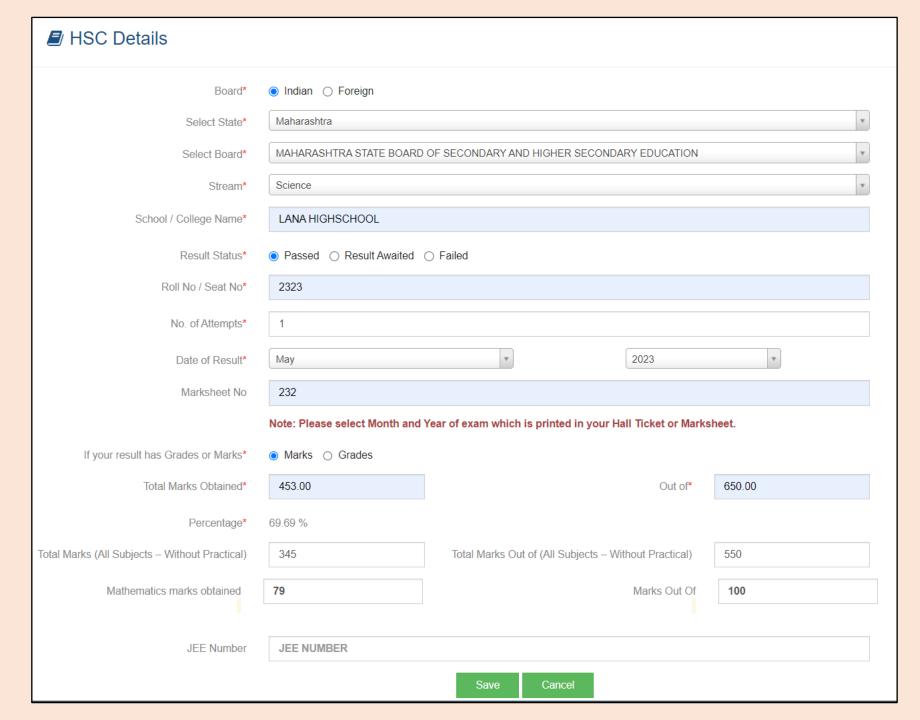

#### Fill out the

- Reservation details
- Specially Abled details (if applicable)
- Occupation details (compulsory)

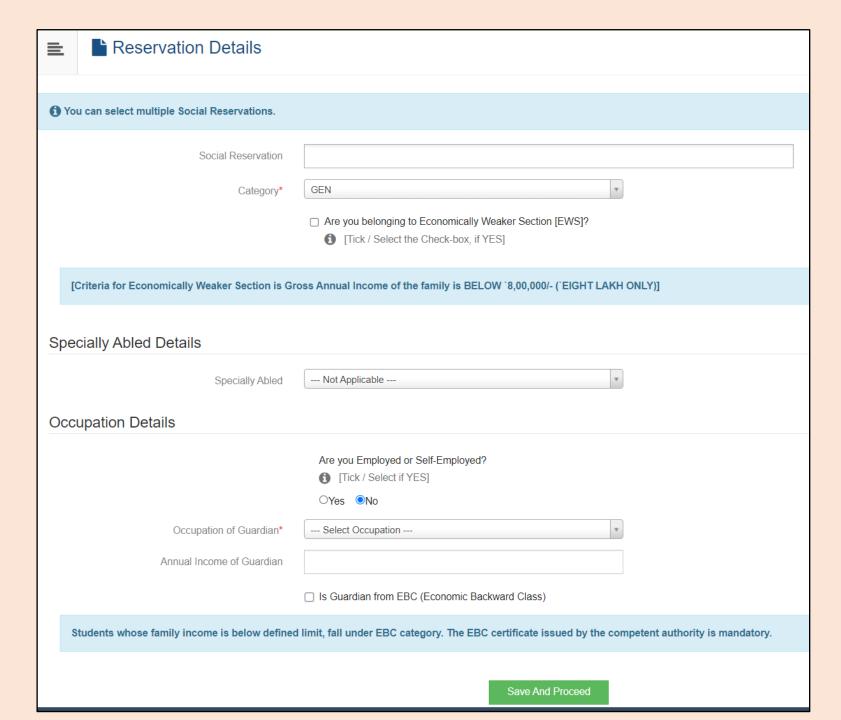

# Upload your recent passport size photo and signature

 Click on the "click here" link to view the guidelines for uploading the images

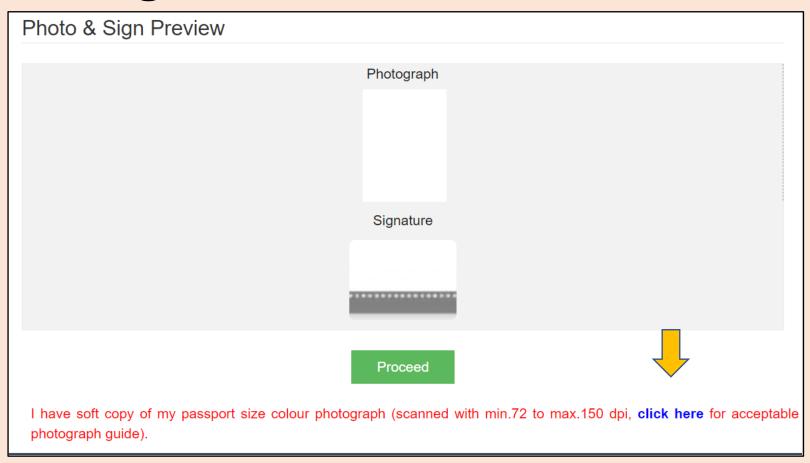

#### Refer Photograph guide

#### Acceptable Photograph Guide

- 1. Preferably in colour, not black and white.
- 2. Taken against a light grey or cream background.
- 3. 45 millimeters (mm) high x 35 mm wide.
- 4. Able to fit into the template given, with the eyes positioned in the shaded area.
- 5. Free from shadows.
- 6. Taken with the eyes open and clearly visible (with no sunglasses or tinted spectacles, and no hair across the eyes).
- 7. With the subject facing forward, looking straight at the camera.
- 8. With a neutral expression with the mouth closed (no grinning, frowning or raised eyebrows).
- 9. Of each person on their own (no other objects, or other people visible) taken with nothing covering the face.
- 10. In sharp focus and clear.
- 11. With a strong definition between face and background.
- 12. Photographs must also be a recent true likeness of the individual, taken within the last 6 months.
- 13. Be undamaged (not torn, creased or marked).
- 14. Be free from reflection or glare on spectacles.
- 15. Be free from "redeye".
- 16. Be free from airbrushing or similar enhancement (for example photographs must not be 'photoshopped' or 'touched-up' or otherwise digitally altered).
- 17. Be taken of the full head, without any covering unless worn for religious or medical reasons.

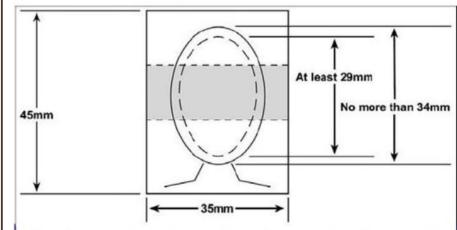

The photographs below are for guidance only. They provide examples of acceptable photographs. Examples of unacceptable photographs are given on the following page.

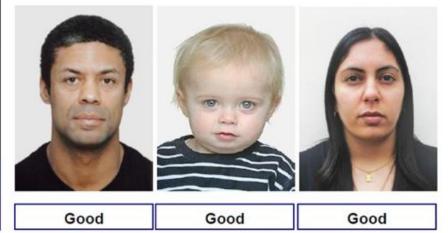

# Now upload your recent passport size Photo and Signature

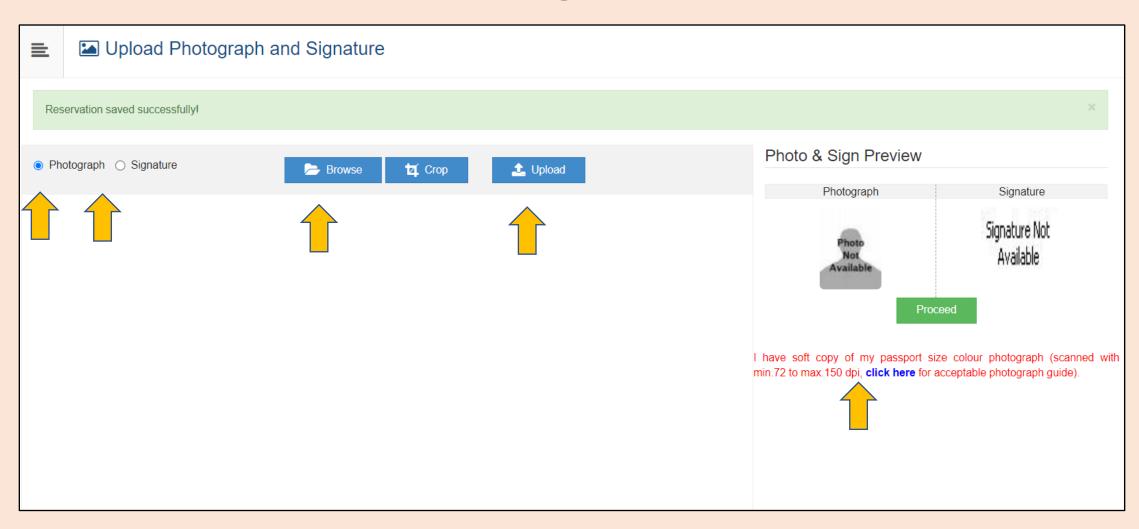

#### Provide your additional contact details

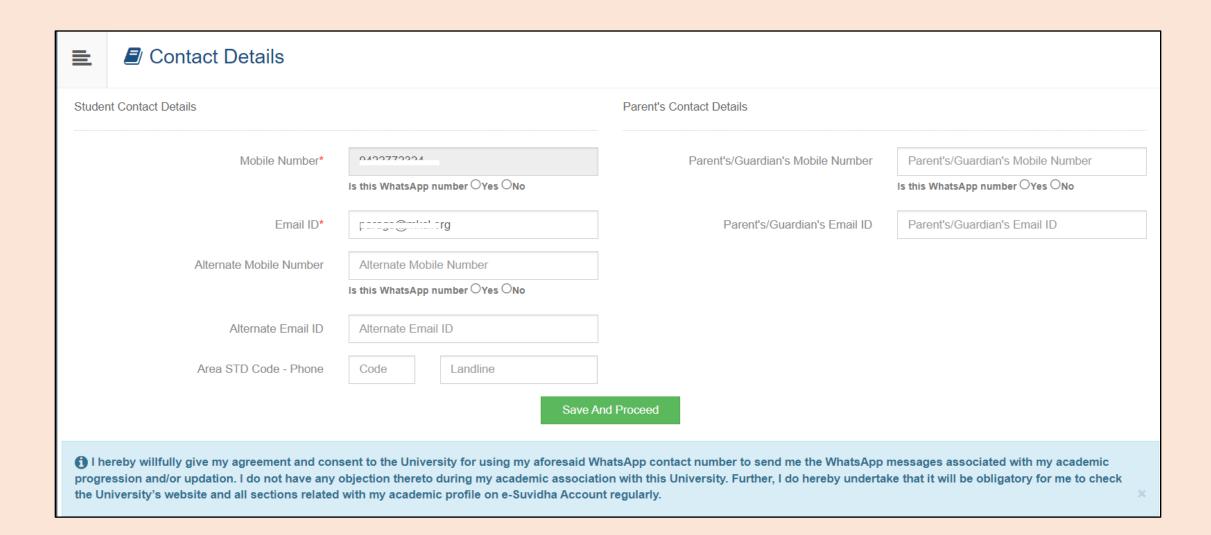

#### You can edit your profile before the Application

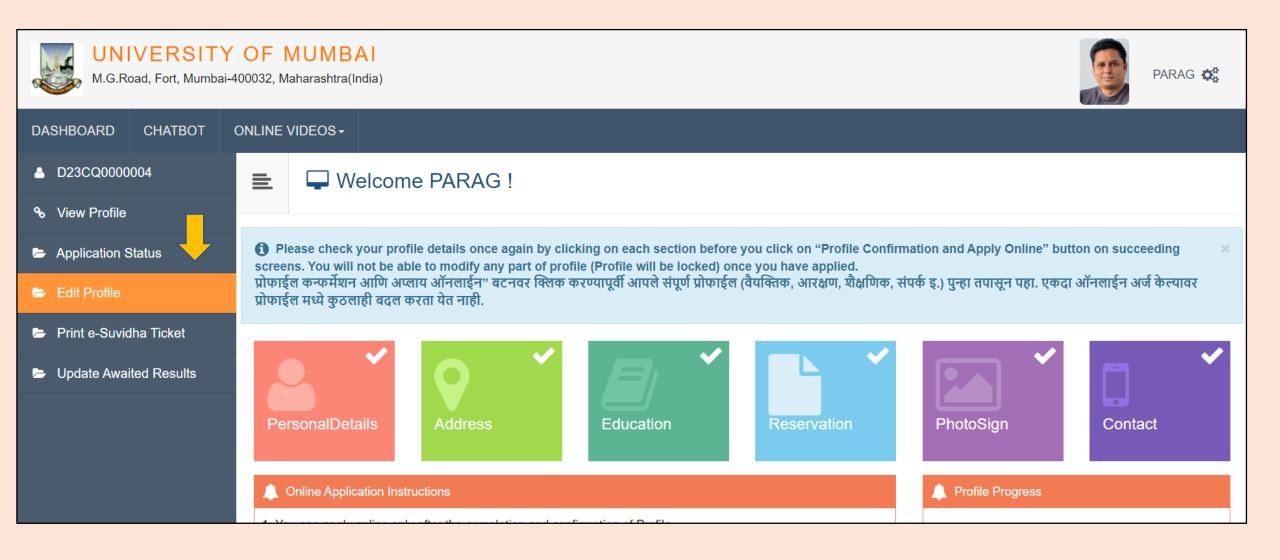

### Click on the 'Edit Profile' button and then click on 'Dashboard' button

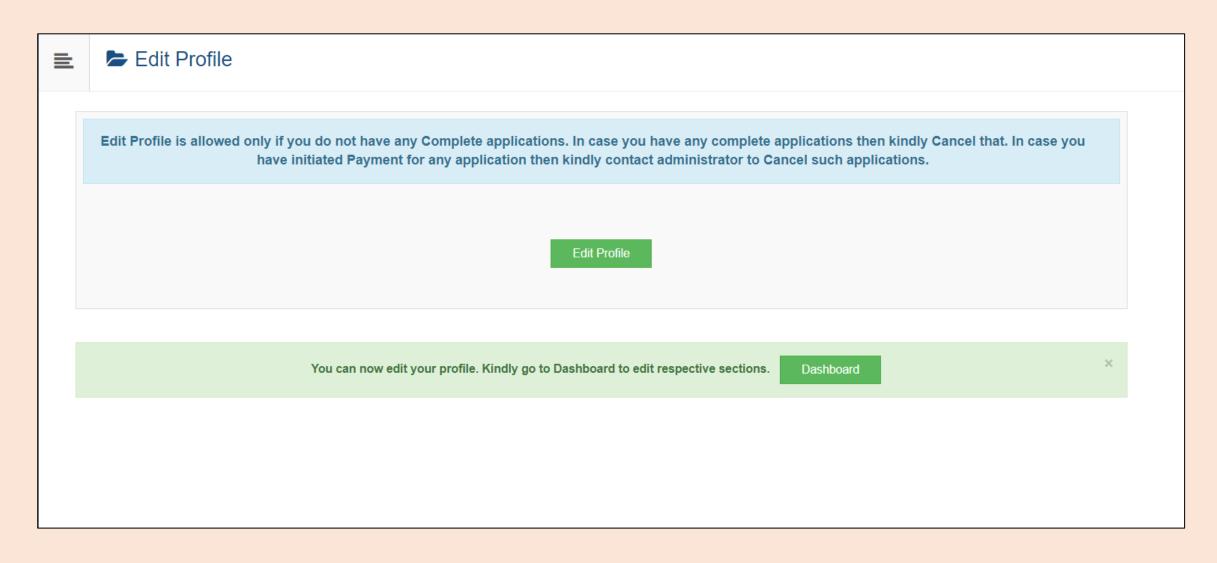

#### Click on the particular tab which you want to edit

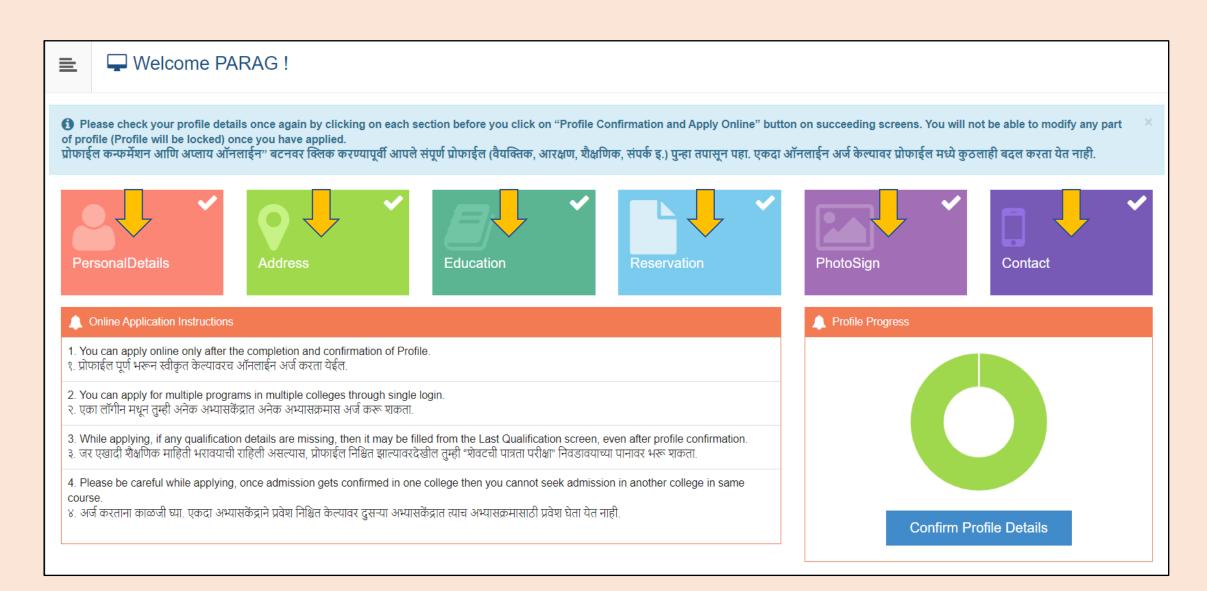

#### Step 2 Completed!

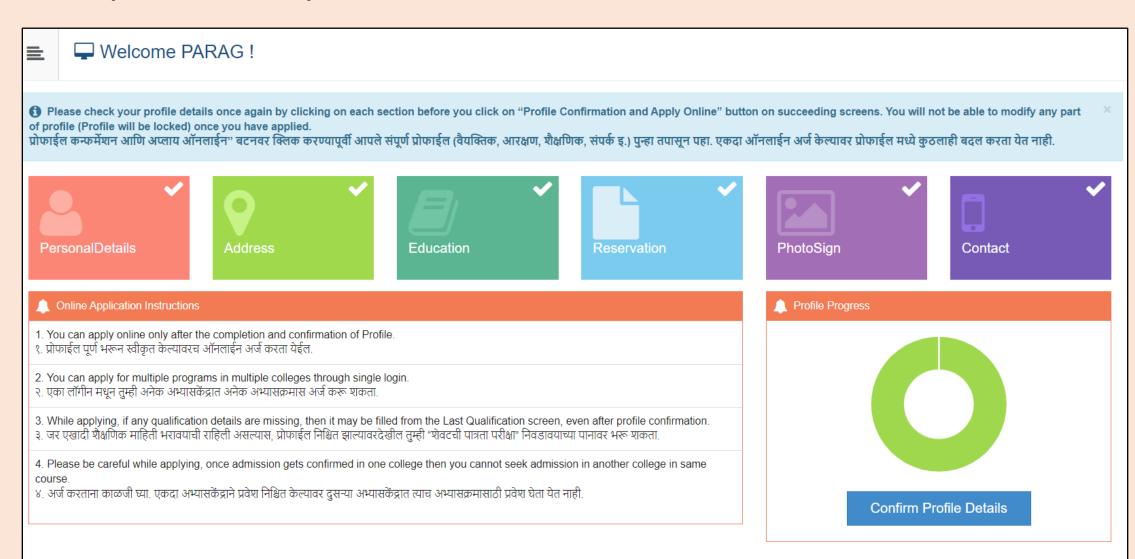

#### Step 3: Let's Verify your Profile and Apply

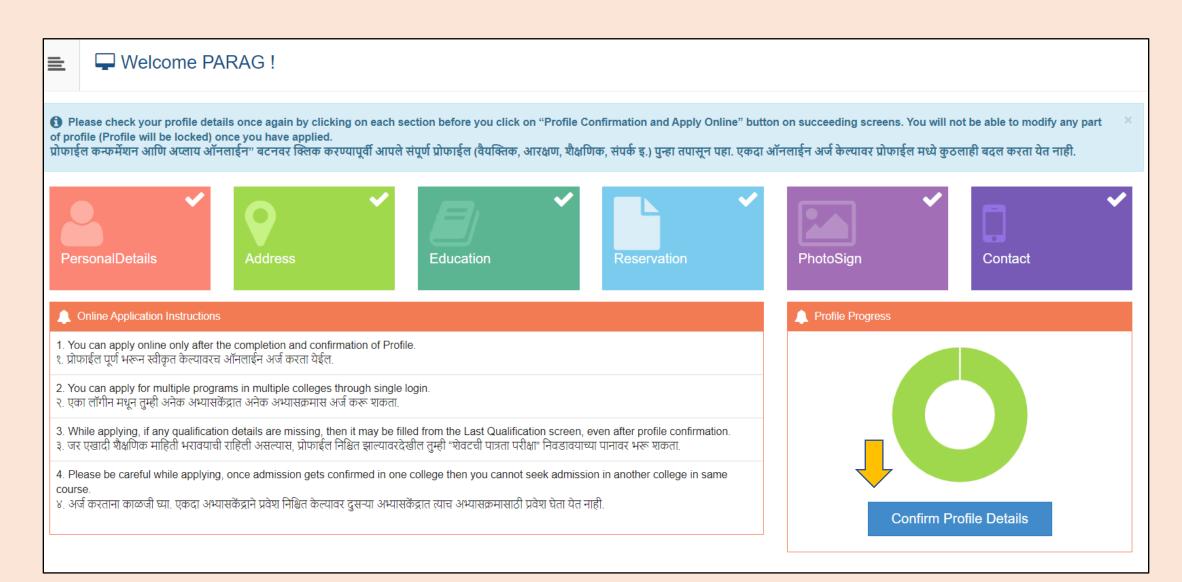

#### Click on the tabs to view the details.

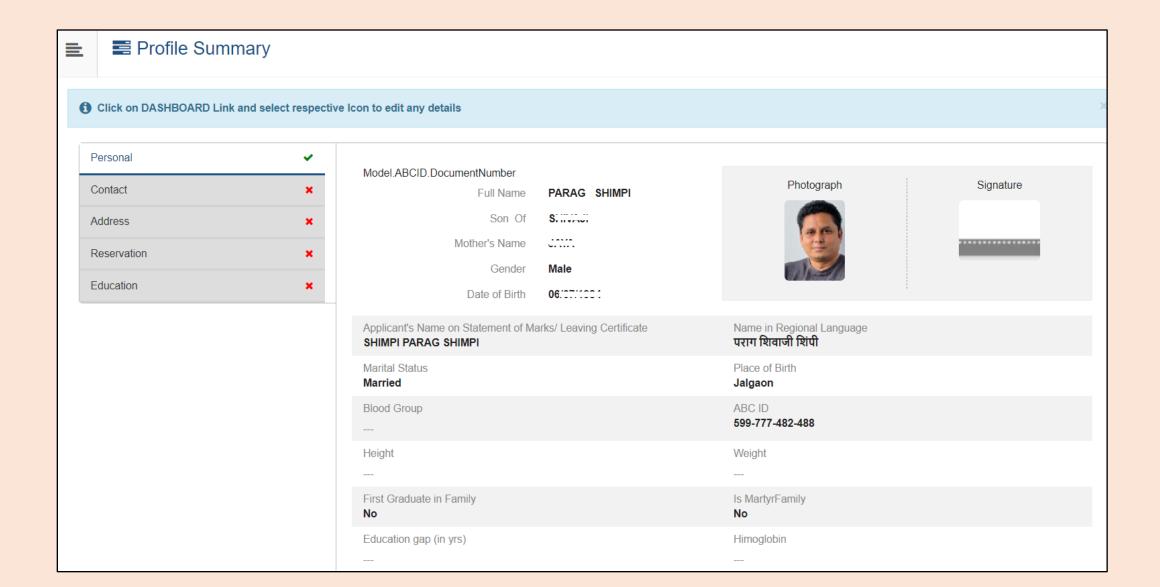

# Select the confirmation check box and click on the 'Confirm Profile and Apply Online' button.

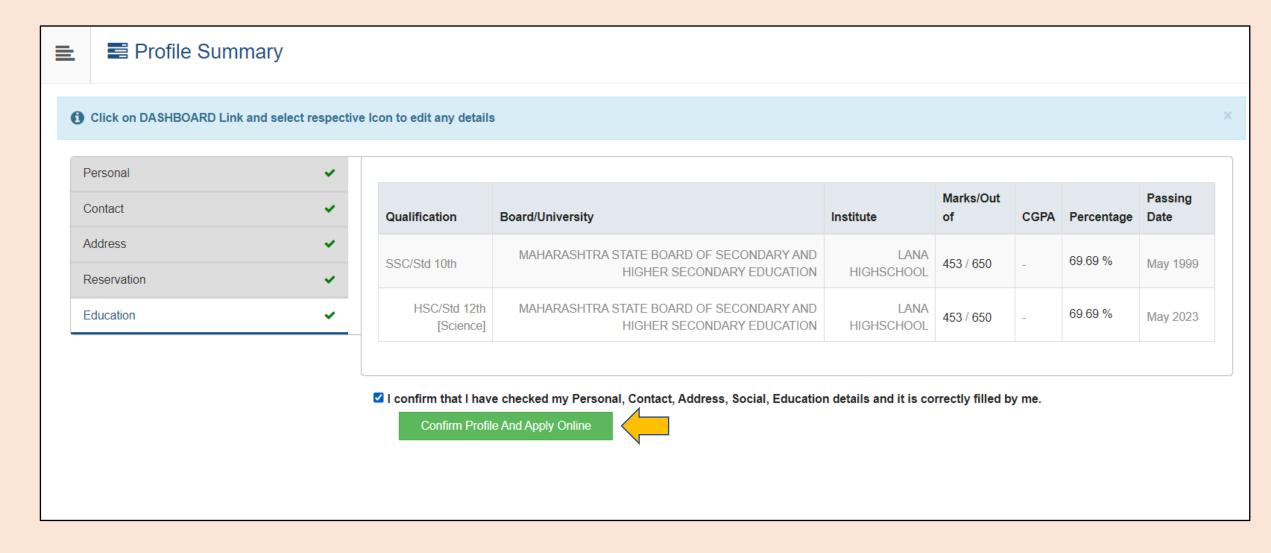

# Select your desired Program using search box and click on 'Apply' button

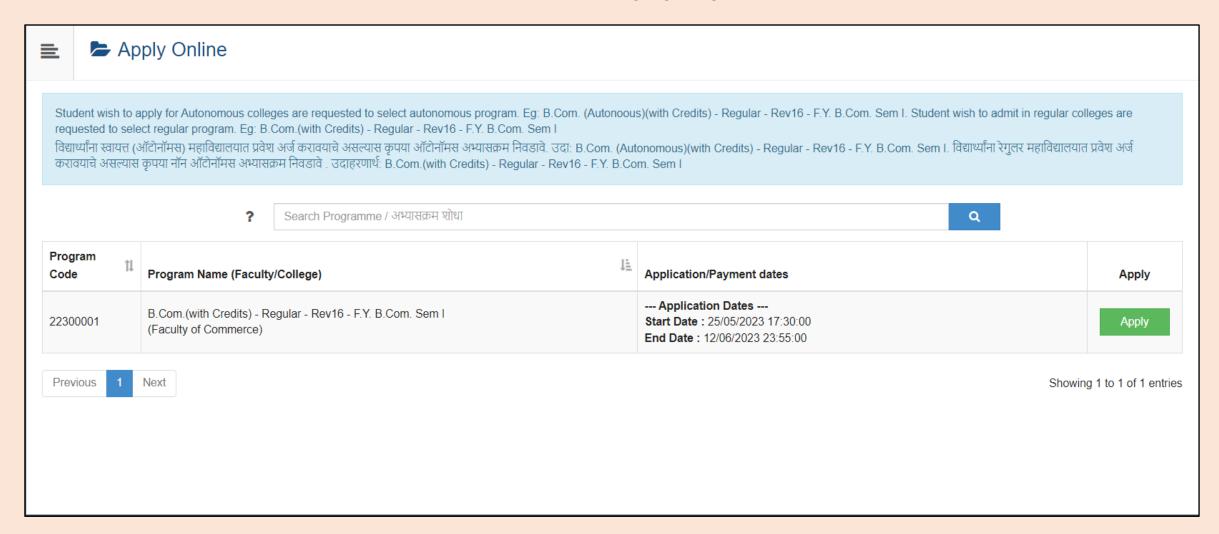

# Read the Eligibility Criteria and click on 'Agree' button

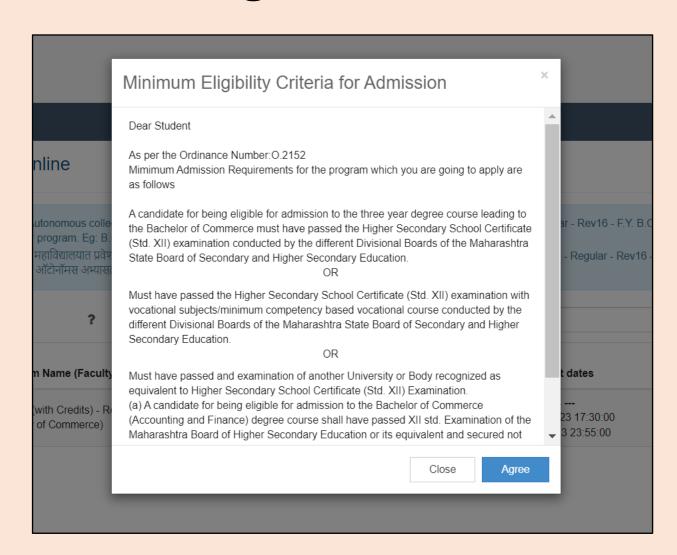

#### Select Last Qualifying Exam

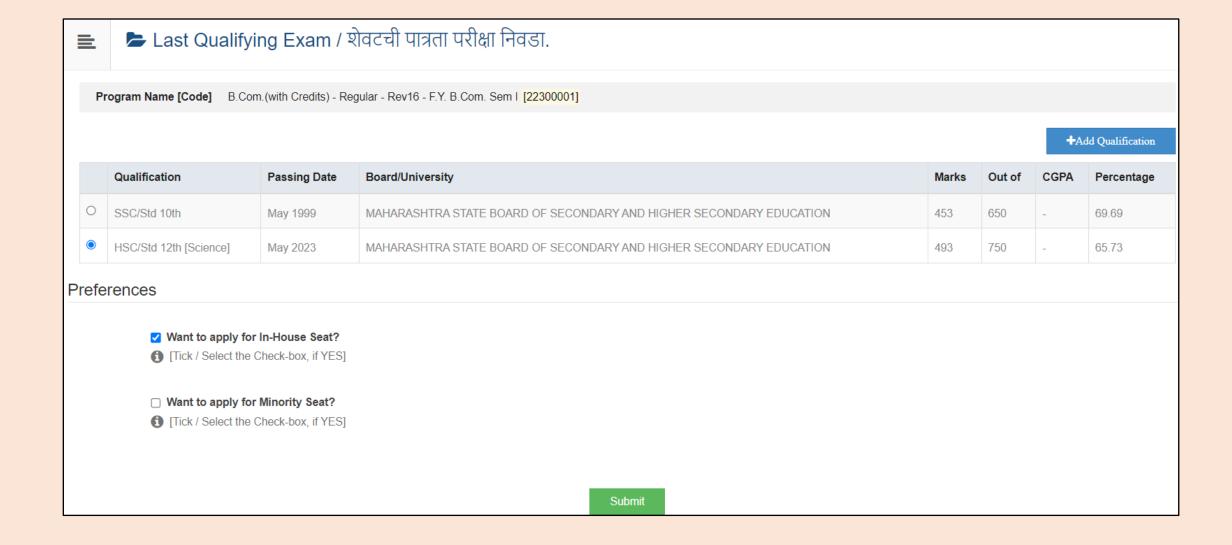

## Select your desired college form the list. You can use Filter to search the college.

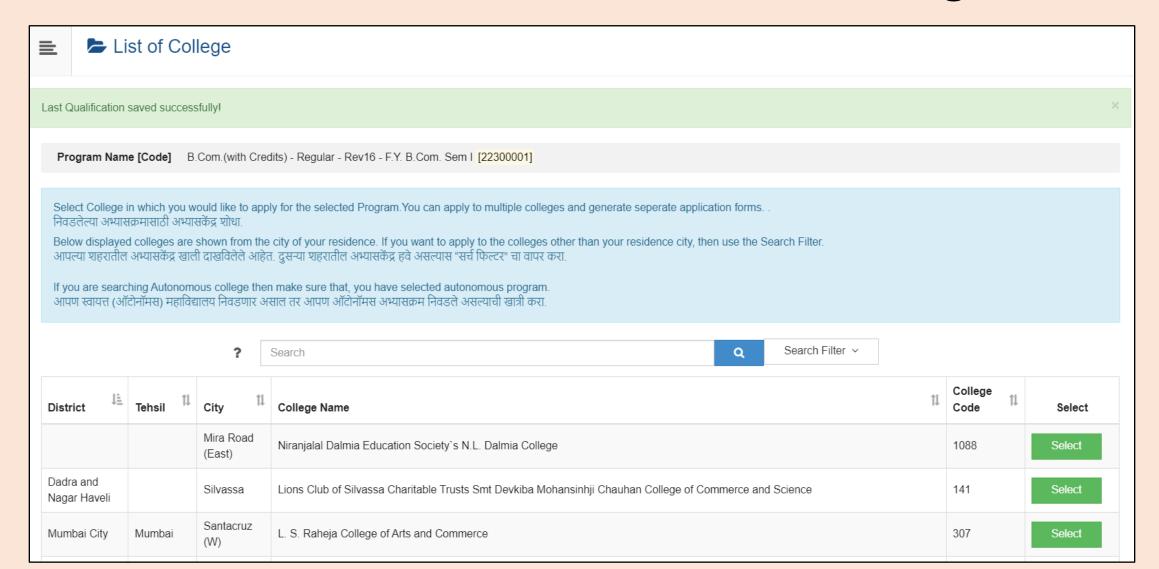

### Select the appropriate courses for semester-I and click on Proceed 'button'

| =                                                                                                    | Course S                          | Selection / विषय व शिकण्याचे माध्यम निवडा.                                                                     |
|----------------------------------------------------------------------------------------------------|-----------------------------------|----------------------------------------------------------------------------------------------------|
|                                                                                                    |                                   | B.Com.(with Credits) - Regular - Rev16 - F.Y. B.Com. Sem I Guru Nanak College of Arts, Science and Commerce 75 |
| Mediu                                                                                                    | um of Instruction                 | ○ Marathi ○ English                                                                                            |
| Minimum 7 Course(s) & Maximum 7 Course(s) should be Selected                                                                                                    |                                   |                                                                                                    |
| Compulsory Courses Minimum:6 Maximum: 6 [If Applicable]  [UBCOMFSI.1] Accountancy and Financial Management I  [UBCOMFSI.2] Commerce I  [UBCOMFSI.3] Business Economics I  [UBCOMFSI.4] Business Communication I  [UBCOMFSI.5] Environmental Studies I  [UBCOMFSI.7] Mathematical and Statistical Techniques I |                                   |                                                                                                    |
| Elective Course Minimum:1 Maximum: 1 [If Applicable]                                                                                                    |                                   |                                                                                                    |
|                                                                                                    | UBCOMFSI.6.1] Foundation Course I |                                                                                                    |

### Click on 'Add New Term Curses' to select the courses for semester-II

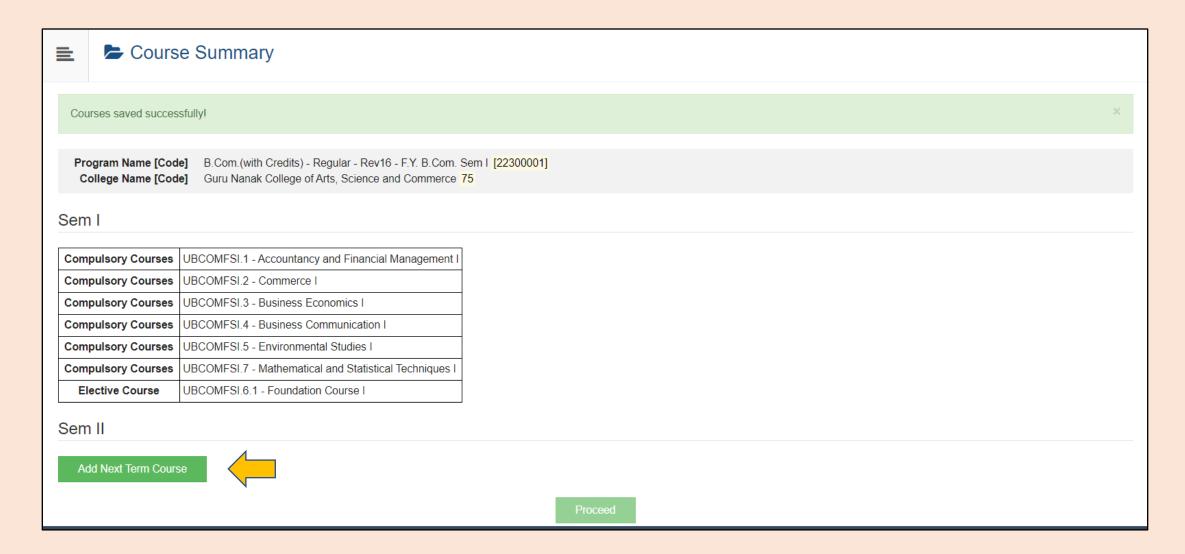

#### Click on Proceed button

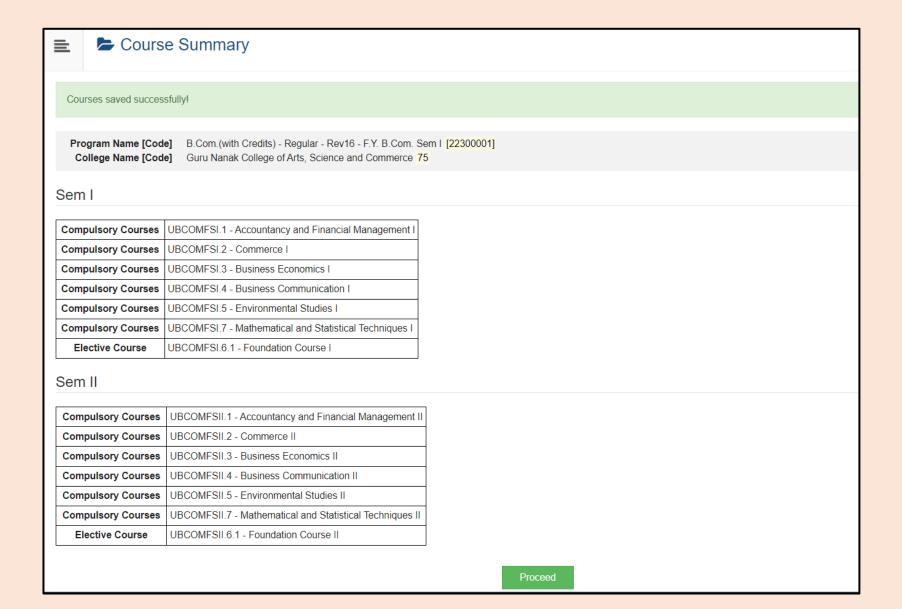

### Select the required document which you have to submit to the selected 'college'

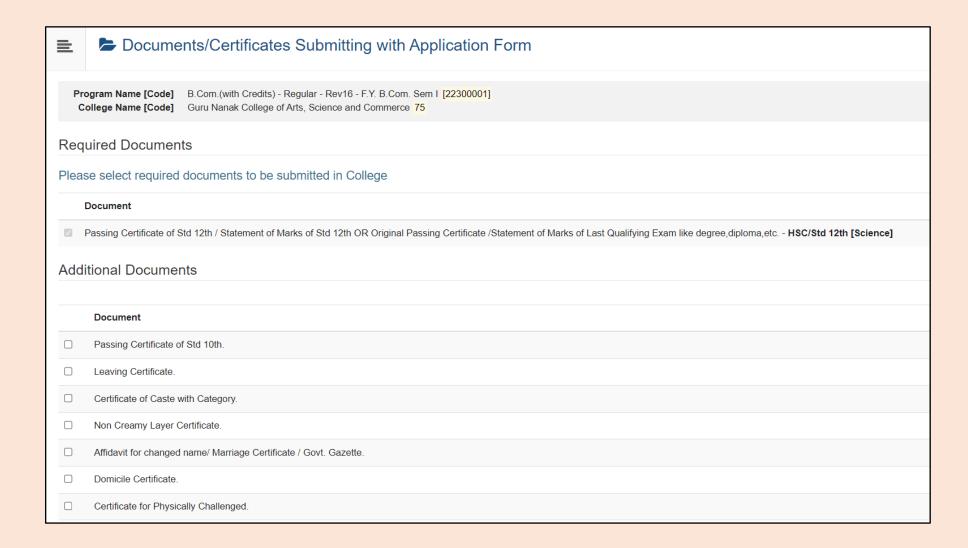

# Application completed successfully Please note the application number.

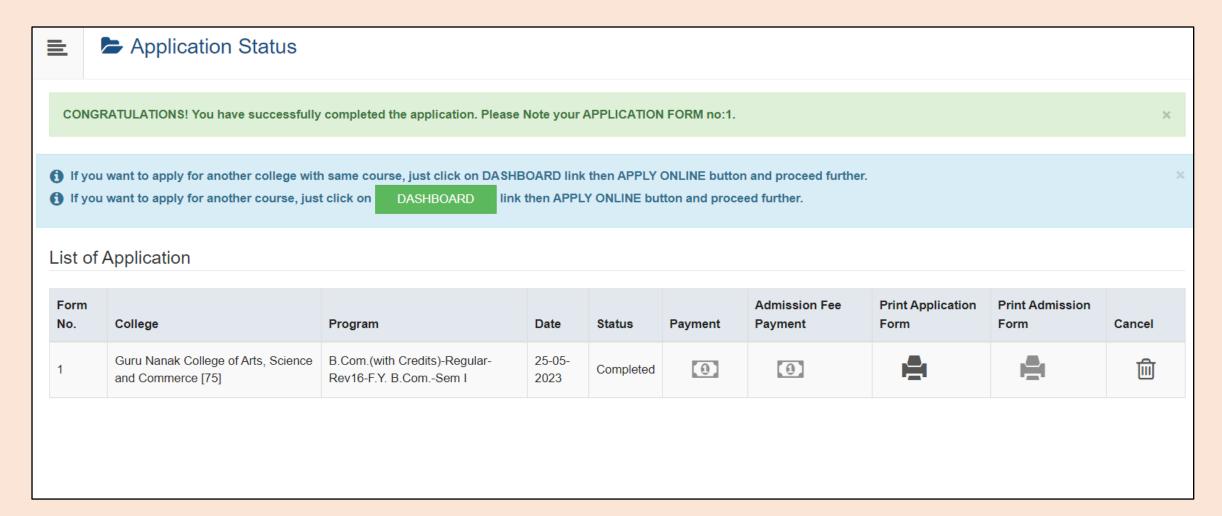

# Step 4: Print the Application form and submit it to the college which you have selected.

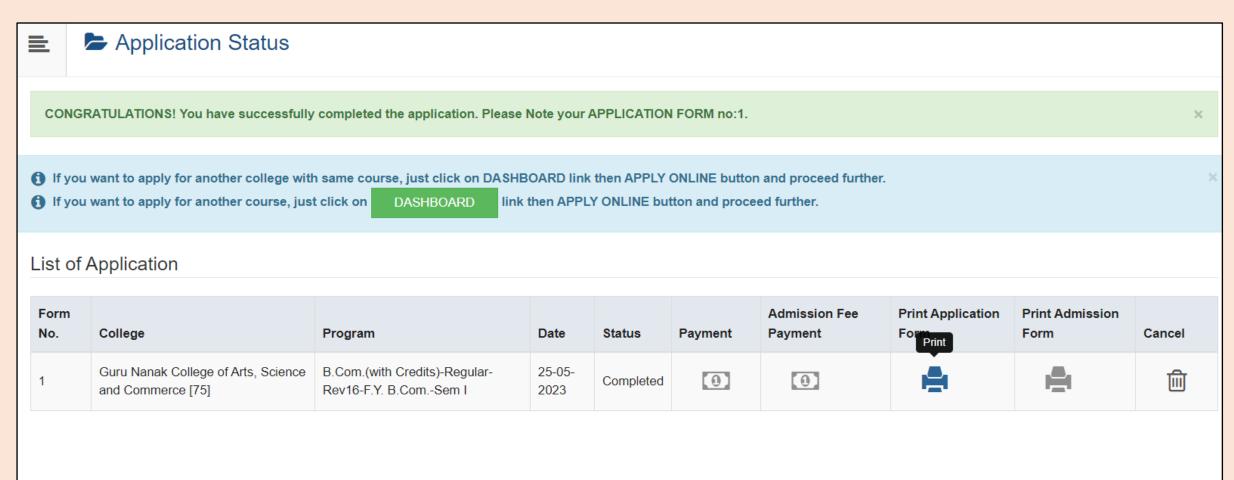

# Save and Print the Application by clicking on Print Application' button

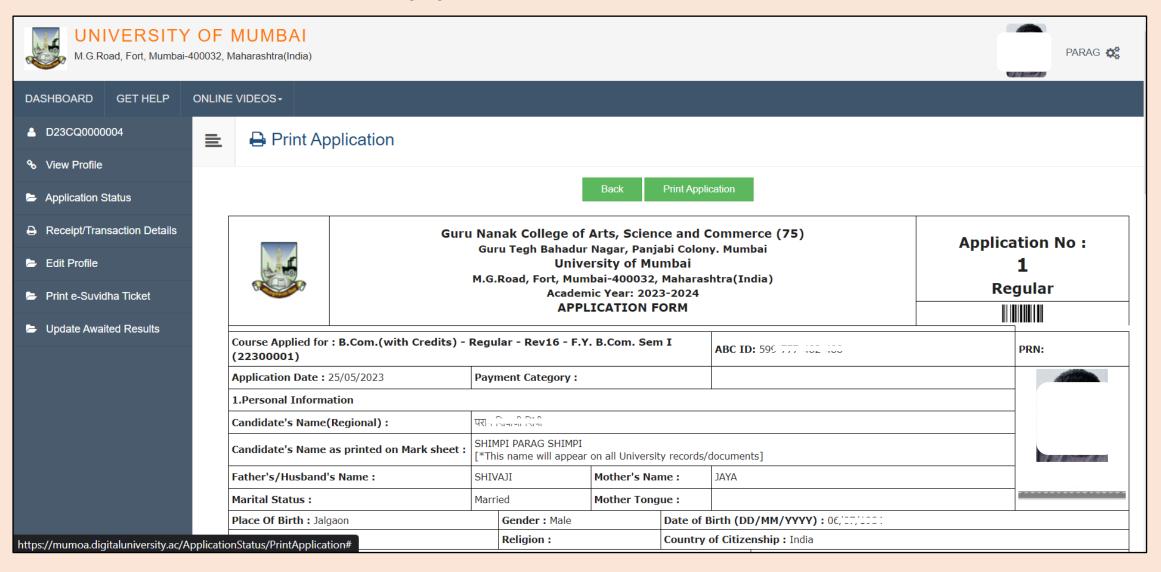

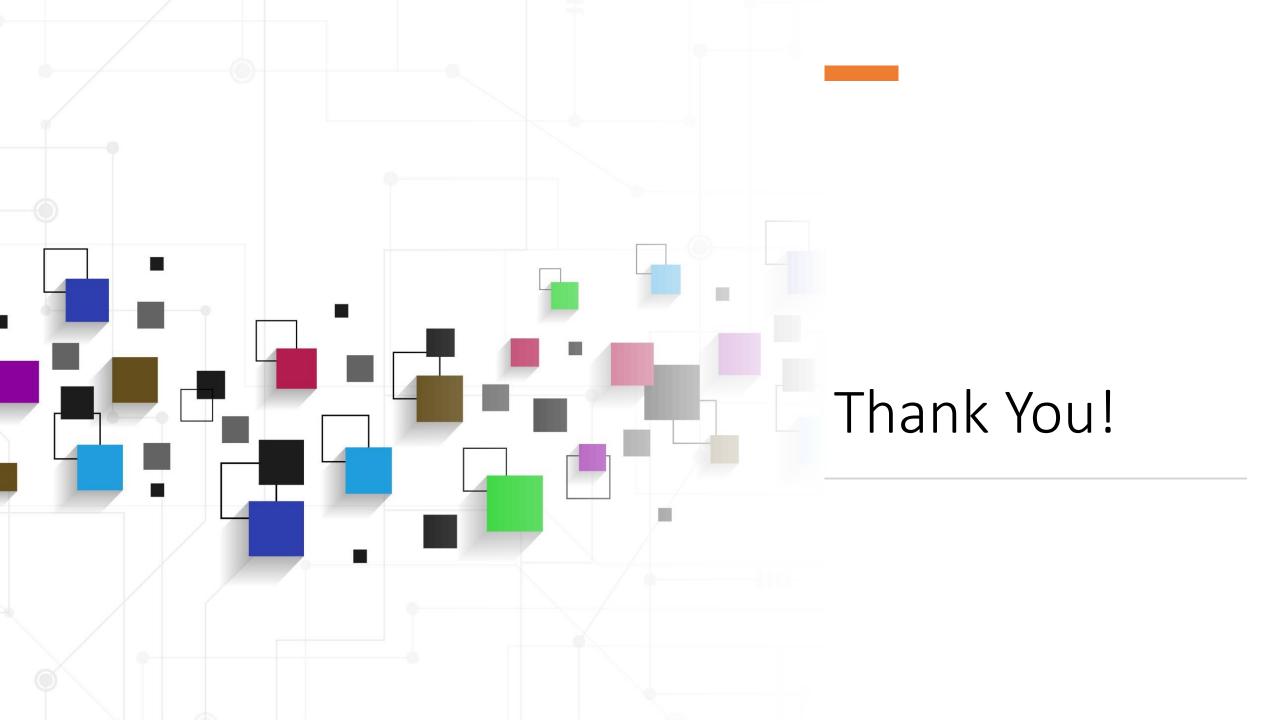